# **My Windows 7 (or Windows Vista) computer recognized EW-7811Un as Realtek RTL8188CU Selective Suspend Enabler. What should I do?**

### **Introduction**

**We strongly recommend you disconnect from Internet before you insert the EW-7811UN to your computer cause it may install an incorrect wireless driver automatically from Windows Update.** 

**If you did not disconnect the Ethernet network cable from your computer or you kept another wireless card to get on Internet, it is possible your computer installed the "Realtek RTL8188CU Selective Suspend Enabler" driver.** 

### **Symptom**

# **The "Realtek RTL8188CU Selective Suspend Enabler" appeared under "Other Devices" and under "Universal Serial Bus Controllers" in Device Manager.**

To go to Device Manager, you click on Start button, right click on "computer", and go to "Properties". Click on Device Manager in the left menu.

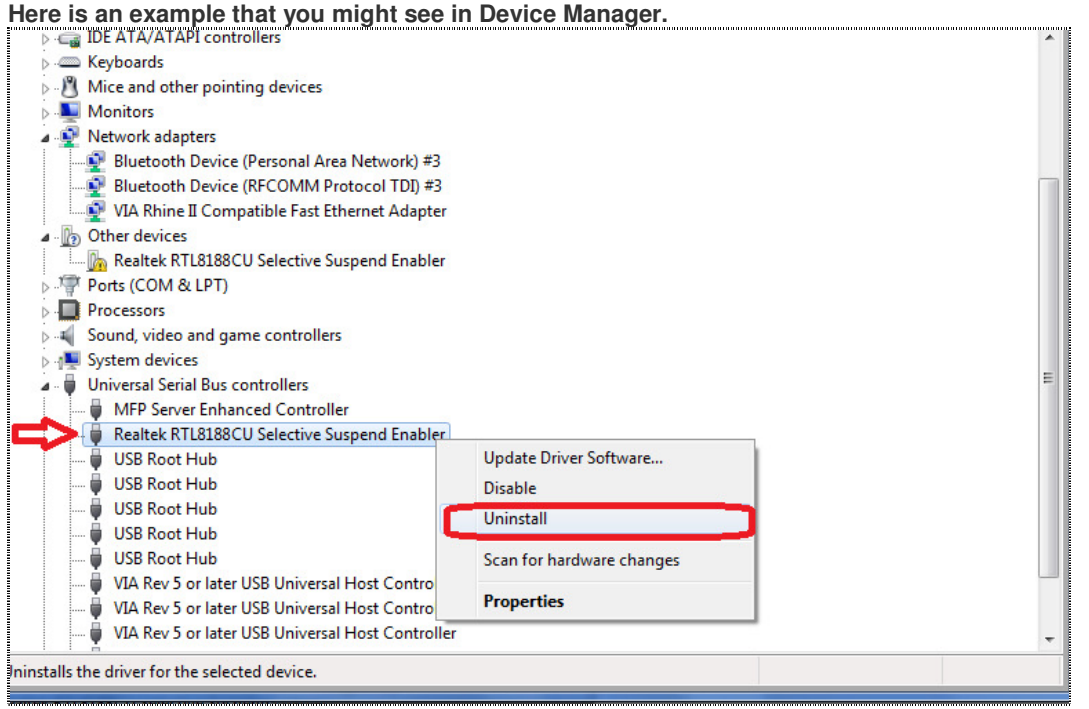

### **Solutions and procedures**

1. Again, make sure your computer does not get on Internet.

2. Go to device manager, right click on "Realtek RTL8188CU Selective Suspend Enabler" under "Universal Serial Bus Controller" and click on "Uninstall". Make sure you select the box of "Delete the driver software for this device" then click on OK.

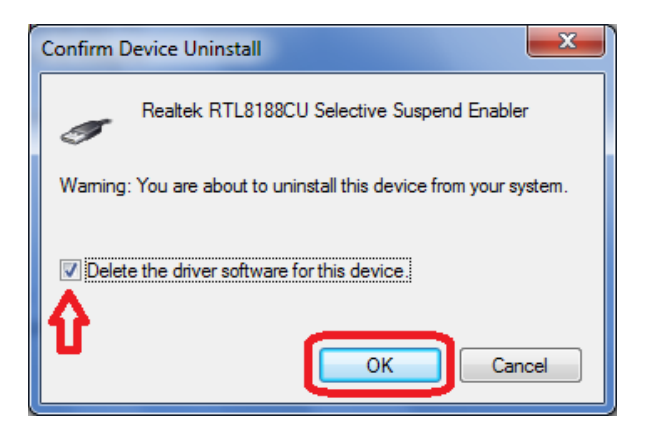

The Realtek RTL8188CU will be disappeared from Device Manager.

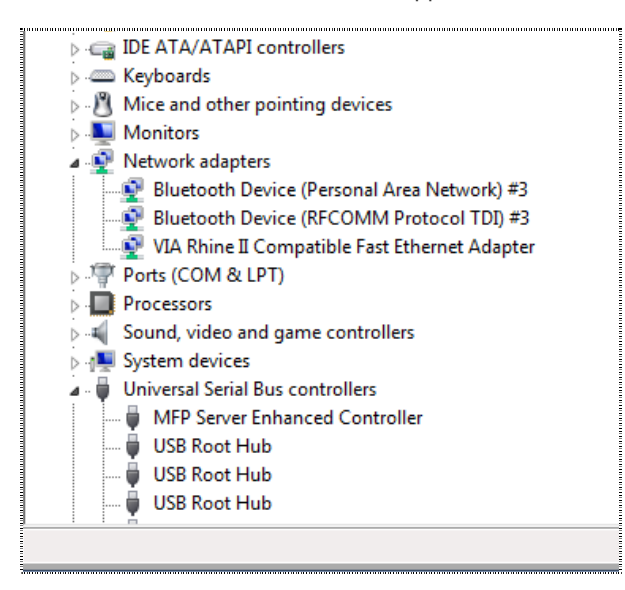

3. Click on Action menu. Click on "Scan for new hardware changes".

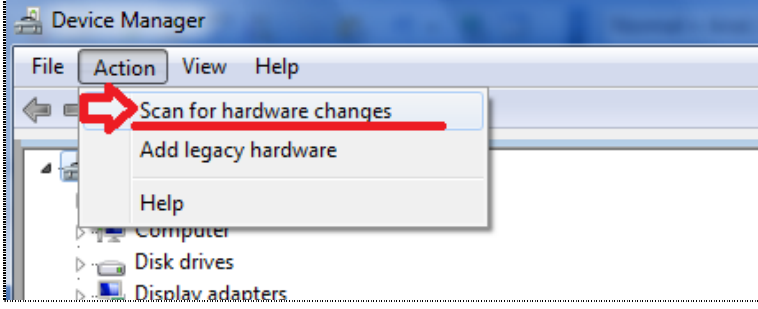

4. If you have not installed the CD disk came with EW-7811Un, you should have Device Manager like this following.

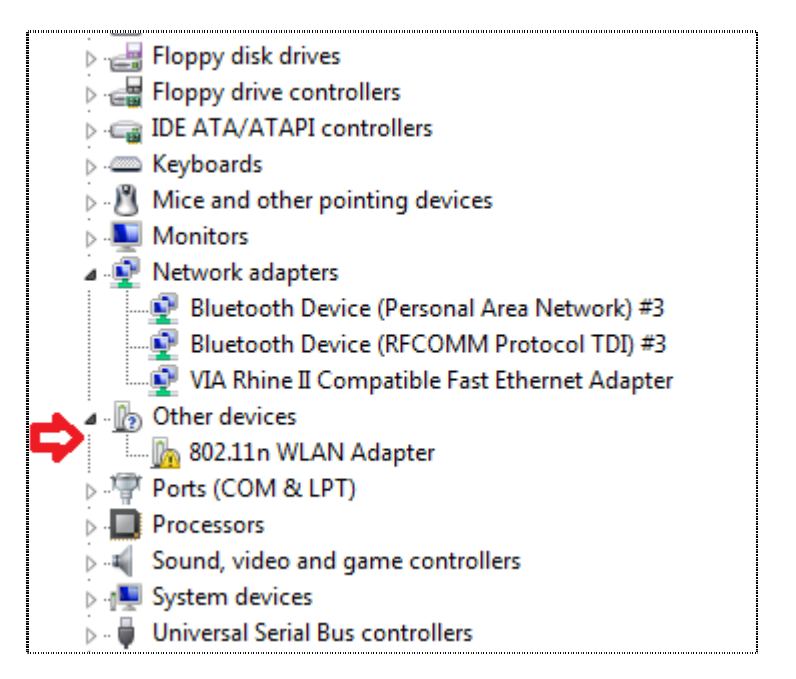

Just insert the CD disk. Run the CD disk. The menu of the CD disk will guide you install the correct driver and Edimax Wireless Utility.

5. If you have installed the CD disk, just wait for a few seconds. The correct driver will be installed automatically.

Here is the correct driver in Device Manager.

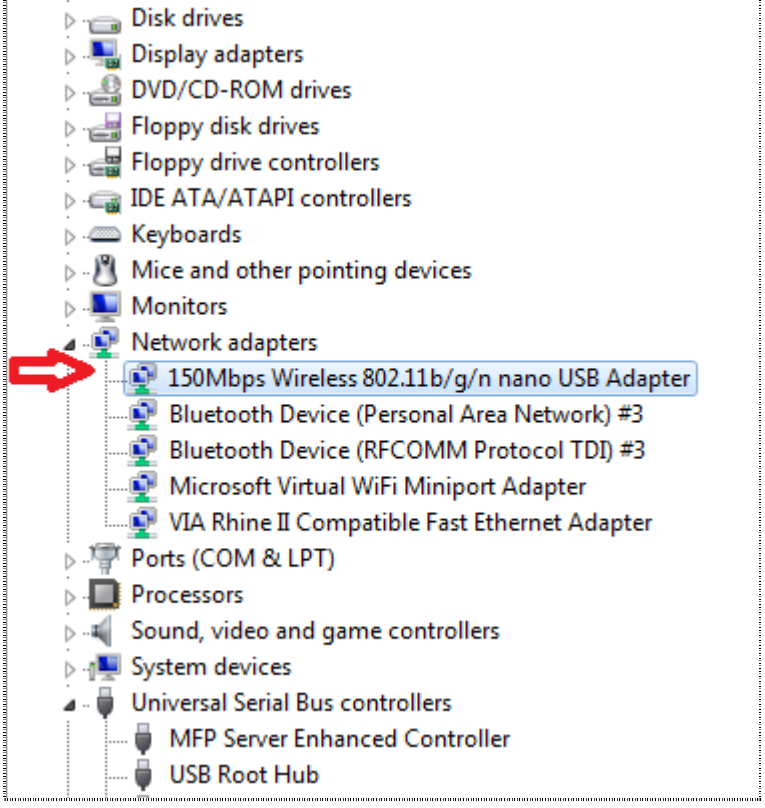

# **Once the driver is installed properly, next is to make the wireless network connection.**

If you have installed the Edimax Wireless Utility, you can use it to view available wireless networks and make the connection.

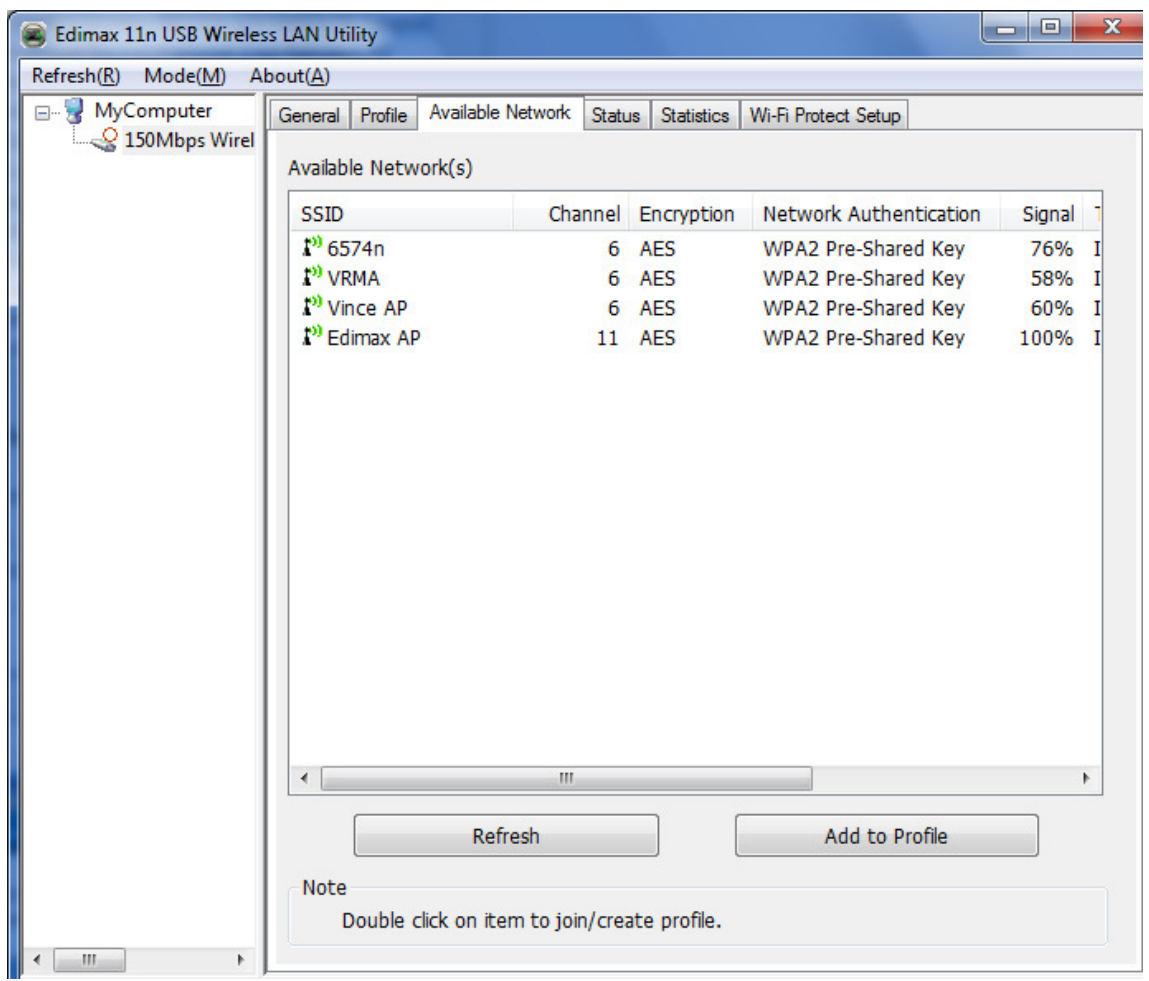

If you do not install the Edimax Wireless Utility and prefer to use Windows Zero Configuration Utility to view available wireless networks:

In Windows Vista and Windows 7, click on Start., in the box of "Search Programs and Files", enter "ncpa.cpl" hit Enter key.

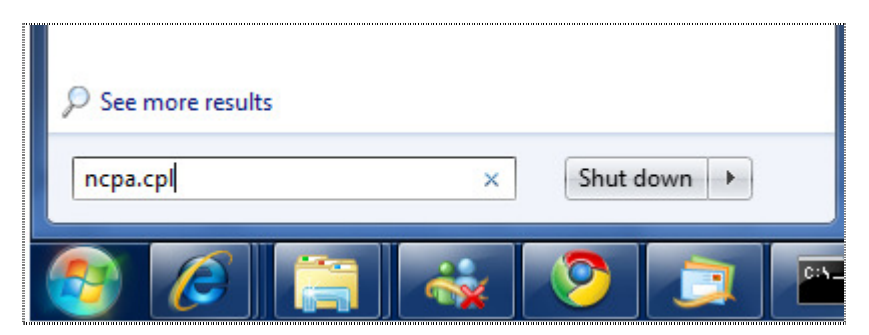

If you have Windows 7, the Network Connection window looks like the screen. Right click on the Wireless Network connection, click on "Connect / Disconnect". Windows 7 displays a list of available wireless networks. Select your wireless network then click on "Connect". If your wireless network has encryption, it will prompt you to enter your wireless security password.

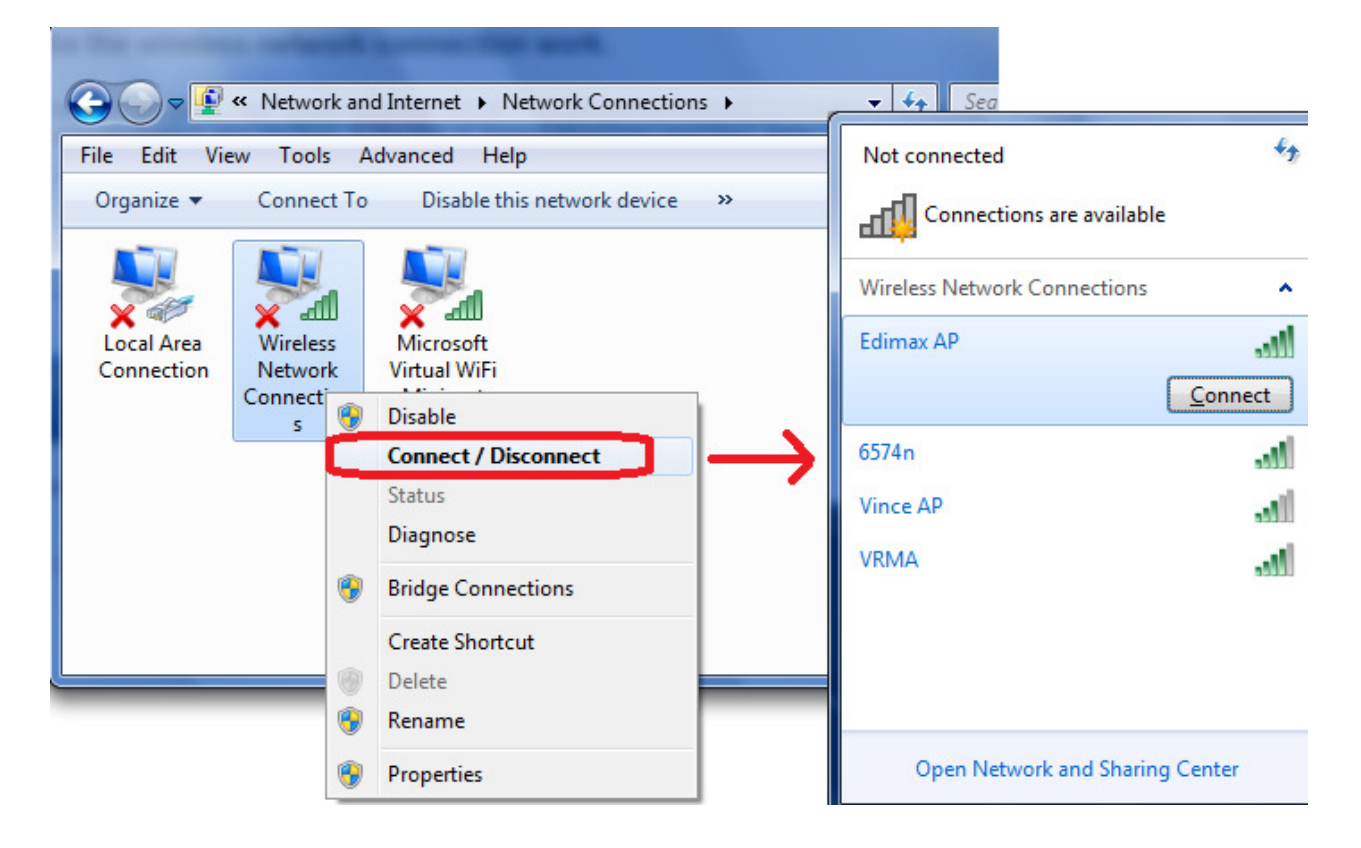

# **Final step, verify the wireless network connection work.**

The Red X on the wireless network should be cleared.

You can left click twice on the Wireless network connection to check its Status.

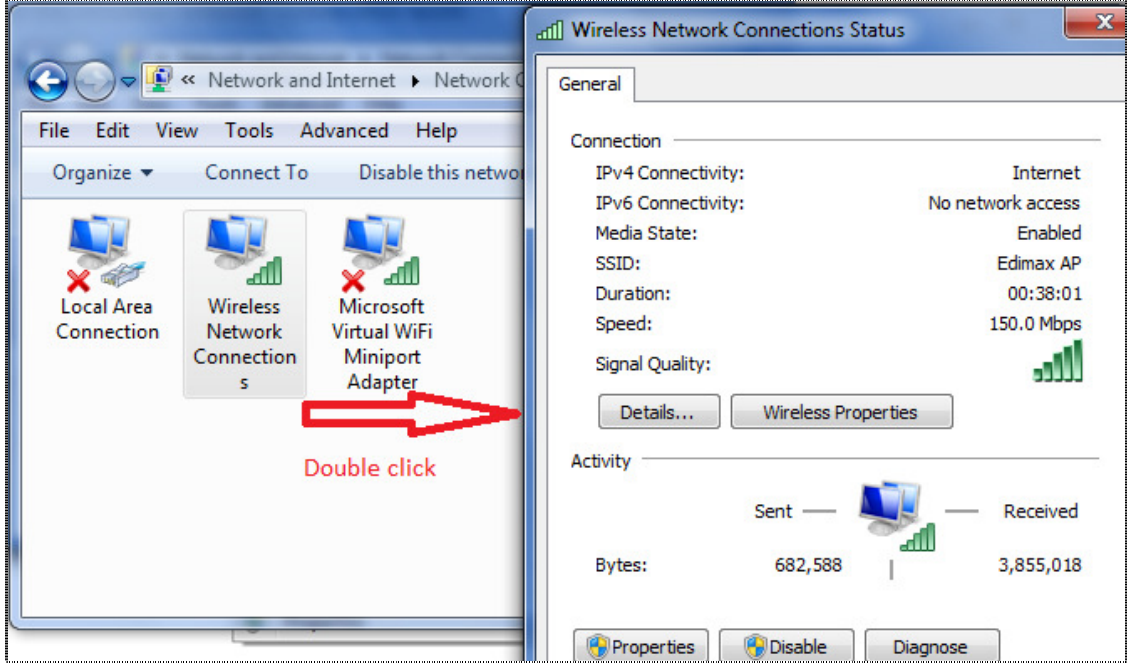

The IPv4 Connectivity shows "Internet".

Congratulations. EW-7811Un connects to Internet successfully.